## Installing the Cobolt USB Laser Device Driver on a Windows 8 Machine

The best way is to do a manual installation of the driver. Place the folder including the drivers on the hard drive of the local computer. The folder must contain both the cobolt\_laser.inf and cobolt\_laser.cat file. When installing the driver choose to manually install the driver and point out the signed cobolt laser.cat file and then finish the installation.

The first time a Cobolt USB Laser Device is connected to a new USB port on the computer, the computer will prompt the user to install the driver. If this opportunity is missed, open the device manager and locate the driver associated with the Cobolt USB Laser Device. One way of locating the driver if not sure of the appearance is to disconnect and reconnect the USB cable. The device should then disappear and reappear on the list of devices. Once the driver is located in the device manager, right click, and choose "Update driver".

Make sure that the GUI, Cobolt Monitor, or any other software trying to connect the Cobolt Lasers is closed during the installation of the driver. The GUI or software can be restarted after USB device driver installation is finished.

To install the driver manually click "Brows my computer for driver software" in the following picture.

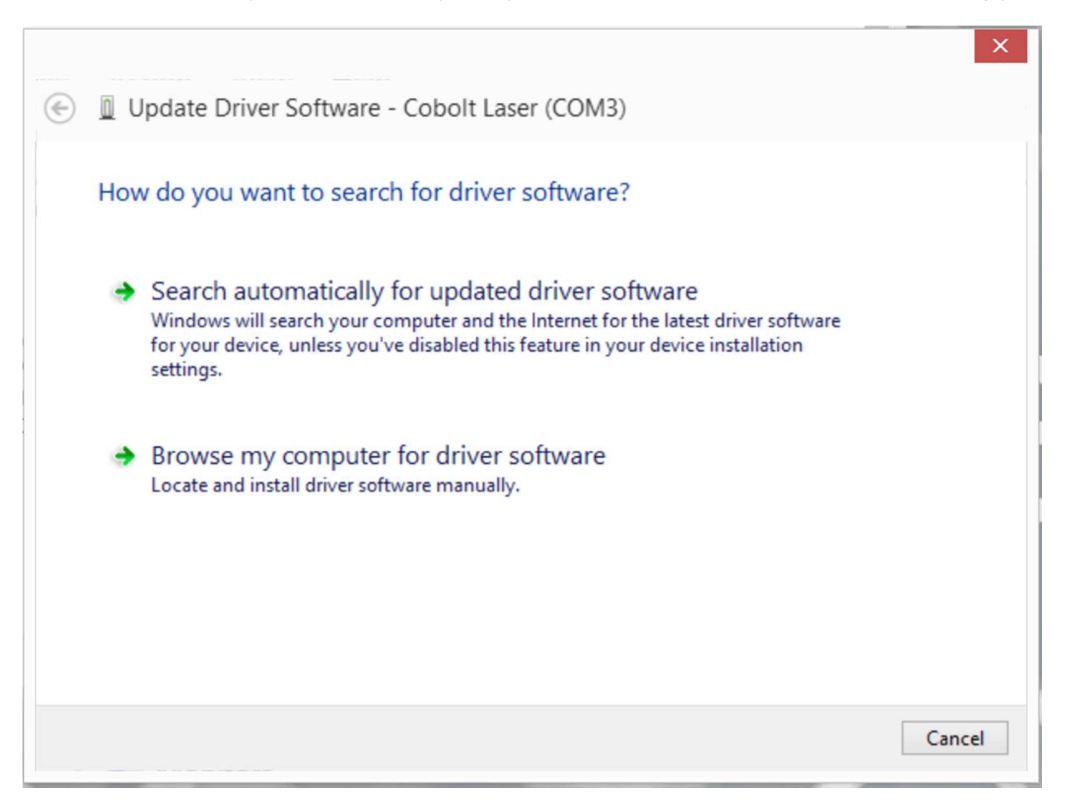

Figure 1 Choose "Browse my computer for driver software".

In the next popup window choose "Let me pick from a list of drivers on my computer".

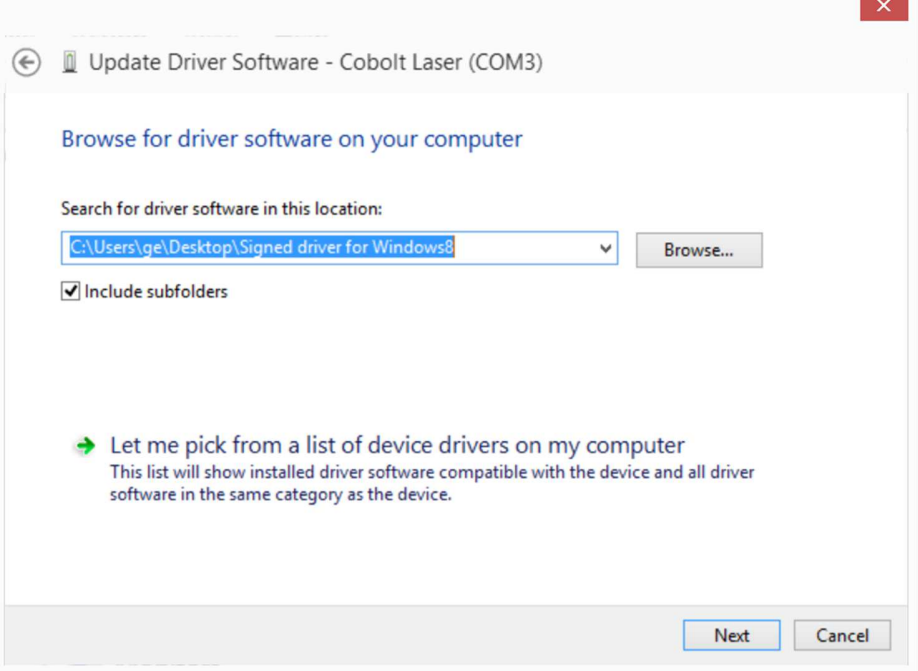

Figure 2 Choose "Let me pick from a list of drivers on my computer".

In the next window choose "Have Disk.." to select the correct file.

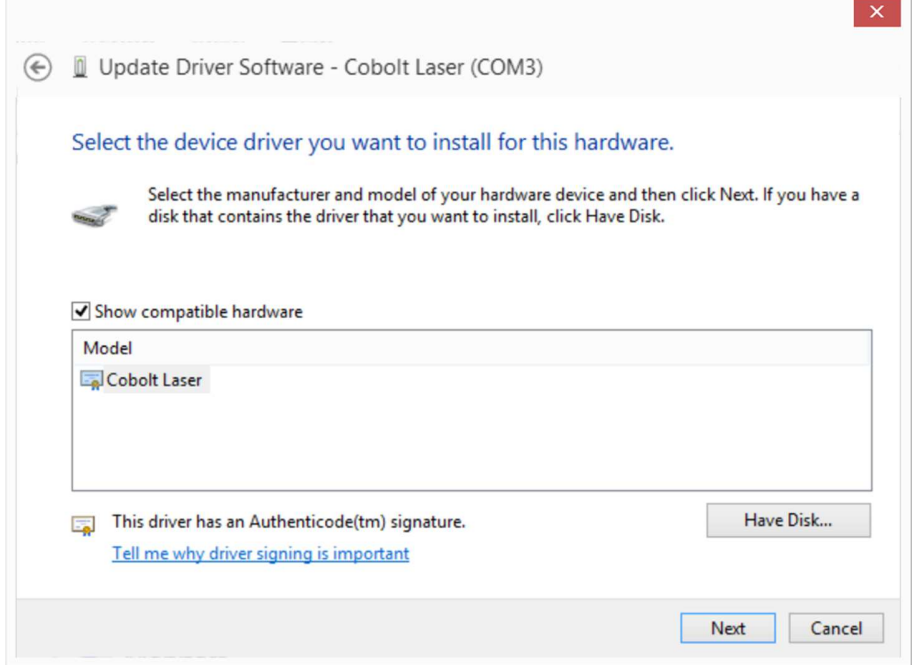

Figure 3 Choose "Have Disk …".

Next click "Browse …" to the location of the driver files. The files can be downloaded from the Cobolt webpage. Easiest, place the files on a suitable location on the computer's hard drive.

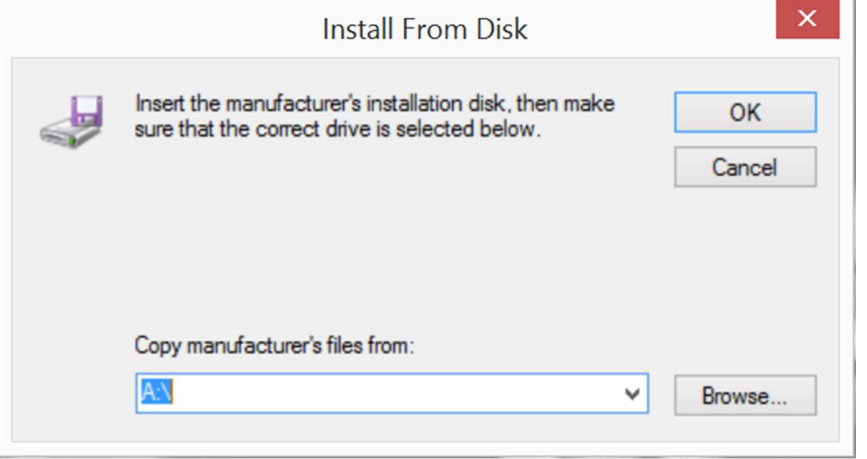

Figure 4 Choose "Browse …".

Browse to the map in which the files are placed. The files are cobolt\_laser.inf and cobolt\_laser.cat. Once navigated to the right folder type "\*.cat" in the "File name:" box and press enter. The cat file will be shown in the window under "Name". Select the cobol\_laser.cat file and click "Open".

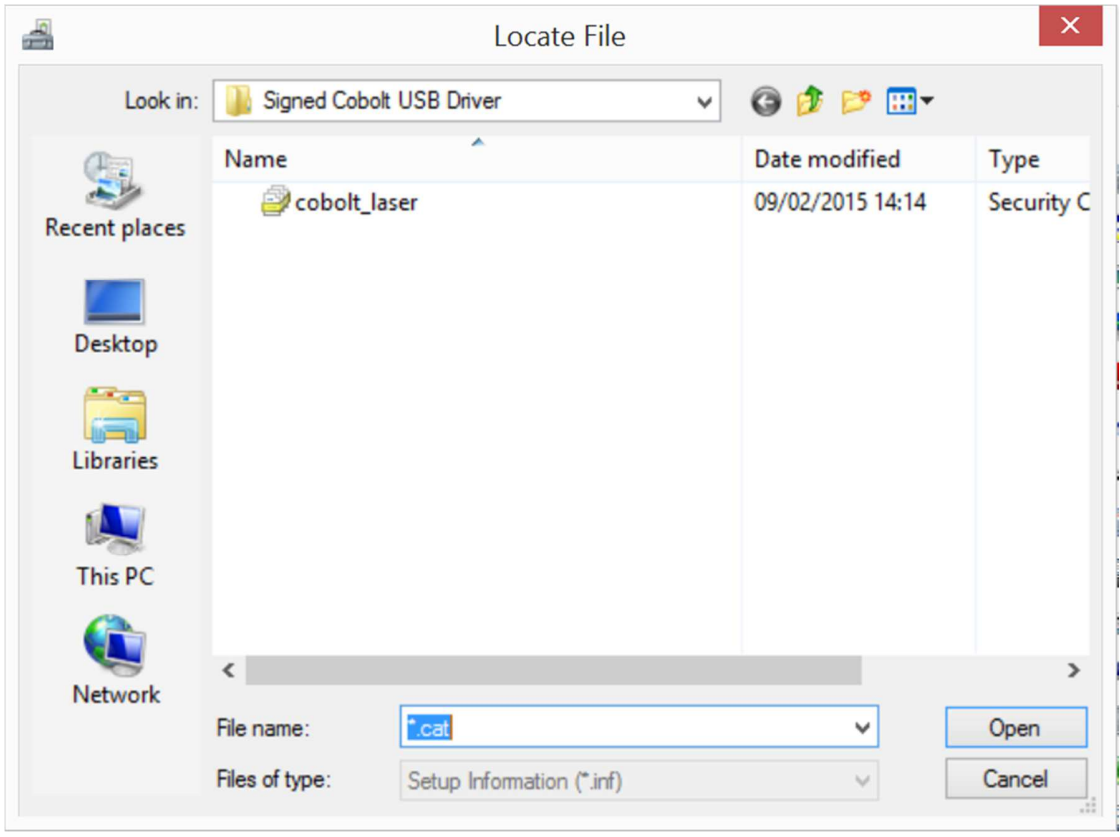

Figure 5 Choose the "cobolt\_laser.cat" file.

The correct file is now chosen and the path is shown in the window below. Click "OK" to accept the choice.

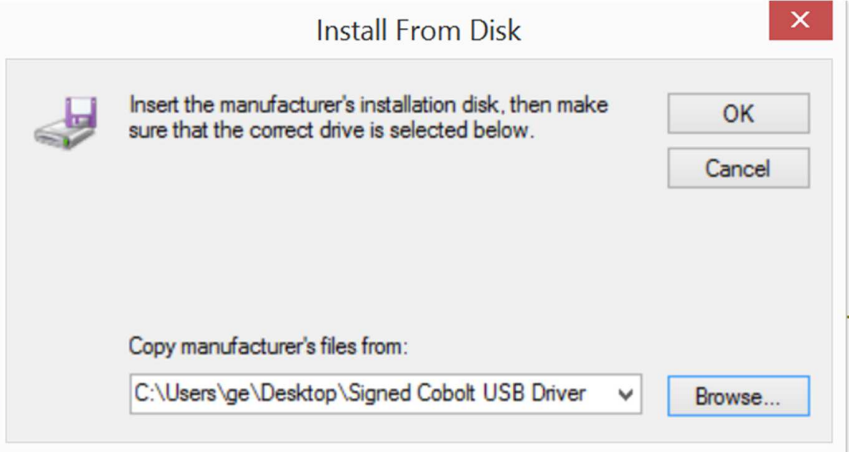

Figure 6 Click "OK" to accept the choice.

Now the driver to be installed is chosen. To proceed and install it click the box "Next".

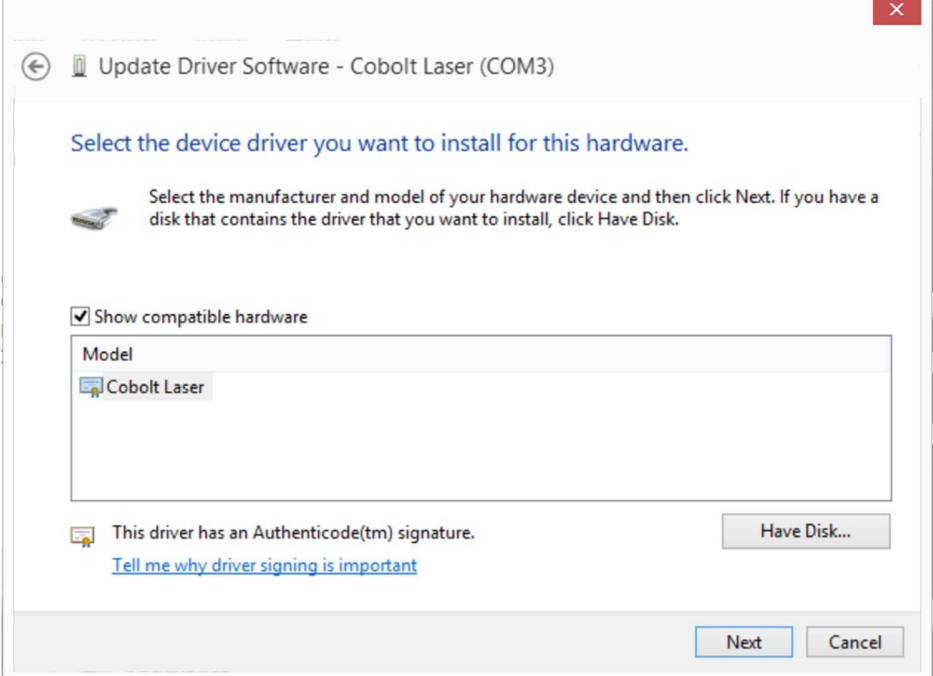

Figure 7 Click "Next".

When the driver installation is finished a message windows appears that informs about the successful update of the driver. Click "Close" and the installation is completed.

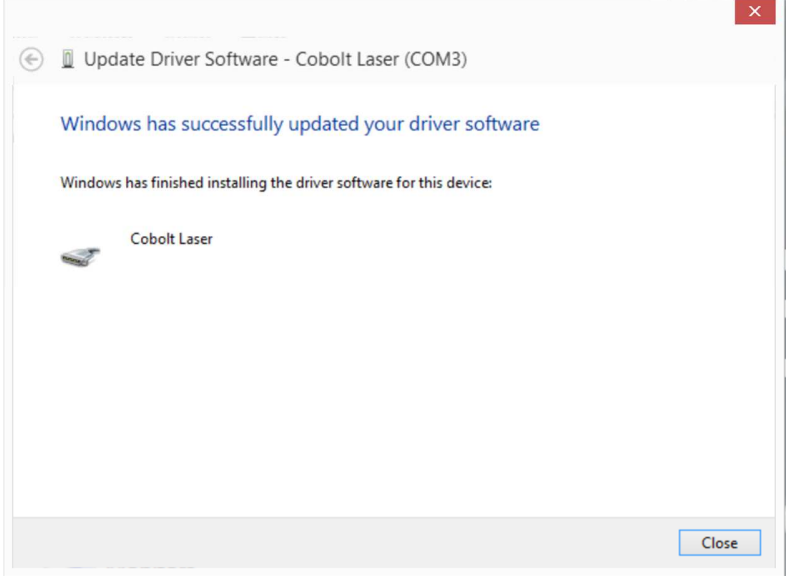

Figure 8 Click "Close".

Once the driver is installed, and with the laser device or laser controller still connected, the associated COM-port with the device can be found in the device manager. In the figure below follows an example where COM3 is associated with the device.

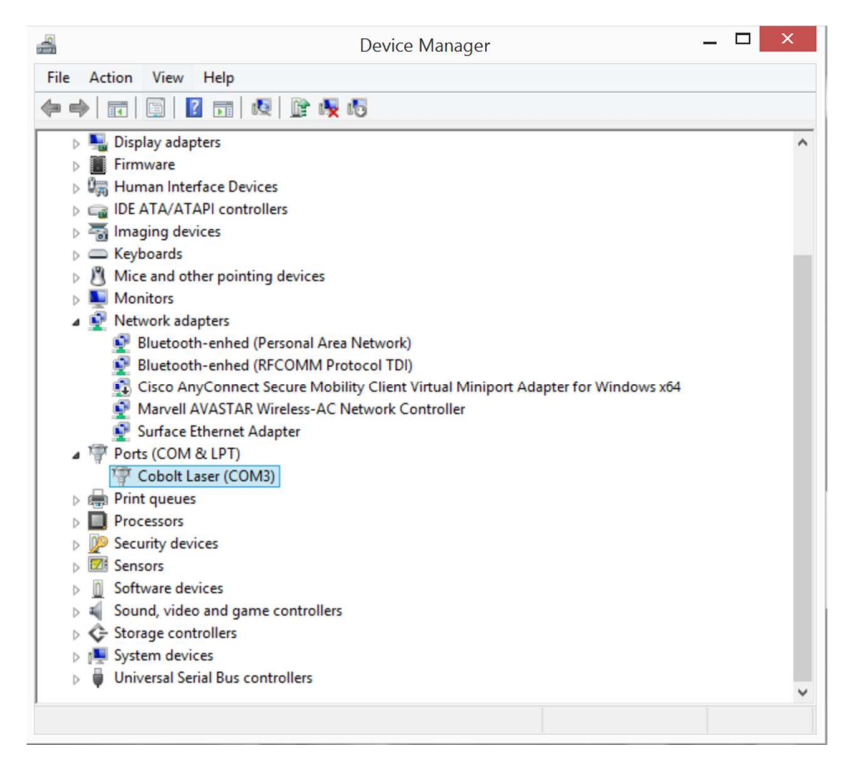

Figure 9 Device manager can be used to confirm that the device is correctly installed.